# **Инструкция по подаче заявления на получение сертификата**

Для подачи заявления на получение сертификата необходимо:

- 1. Открыть вкладку «Заявления» в пункте меню «ПФДО»
- 2. Нажать на кнопку «Добавить»

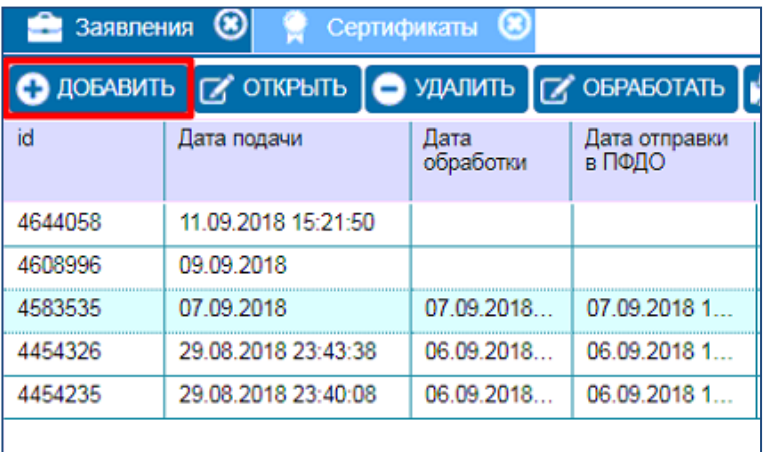

3. Заполнить строку «Статус» значением «В обработке» .

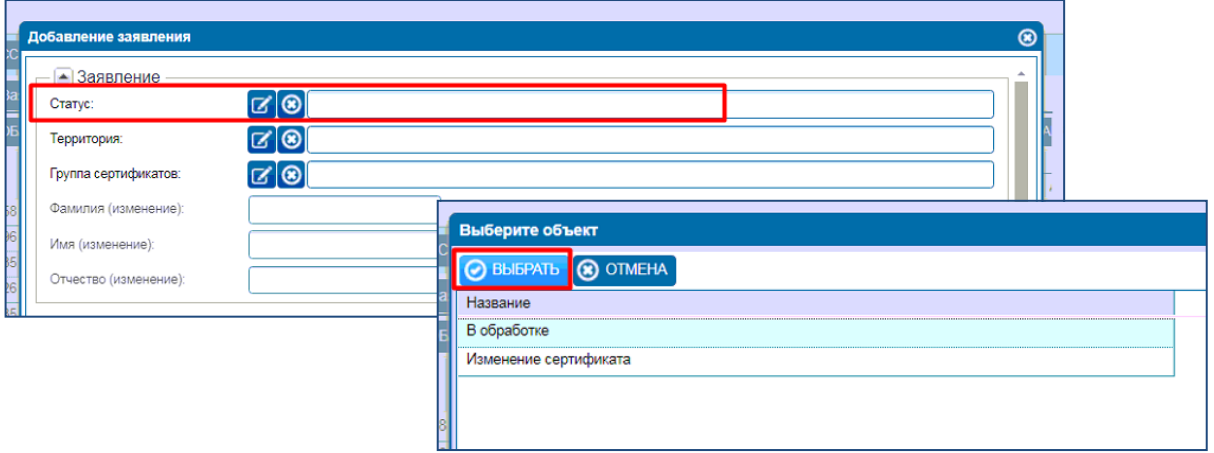

4. Заполнить строку «Территория».

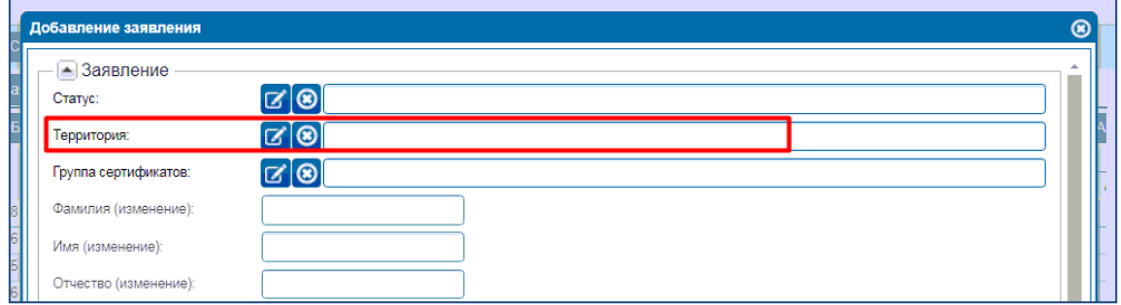

5. Заполнить строку «Группа сертификатов».

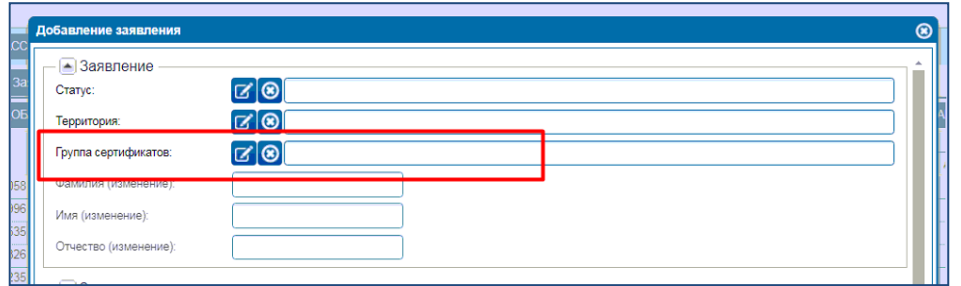

6. Заполнить данные о заявителе (по необходимости).

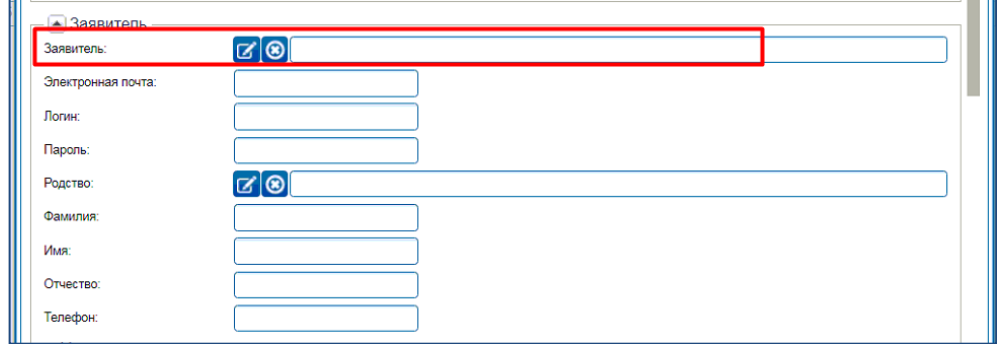

### **Примечания!**

Если родитель уже **прошел регистрацию в личном кабинете**, то его можно выбрать с помощью справочника из списка пользователей. При этом строки «Электронная почта», «Логин» и «Пароль» заполнятся автоматически.

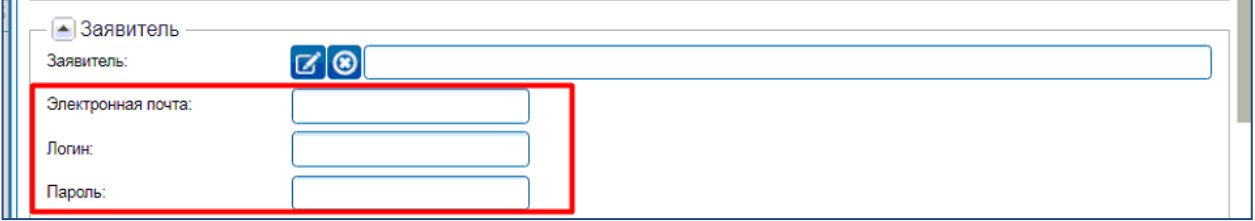

Если регистрации нет, то необходимо заполнить информацию в строках «Электронная почта», «Логин» и «Пароль».

#### **Примечания!**

Если родитель не проходил регистрацию в личном кабинете, но у него есть адрес электронной почты, то именно **его указывает сотрудник уполномоченной организации**.

Если у родителя отсутствует электронная почта. То в этом случае сотрудник уполномоченной организации может указать электронный адрес **организации или свой рабочий адрес электронной почты.**

Далее необходимо придумать и внести данные логина и пароля.

7. С помощью справочника заполнить строку «Родство»

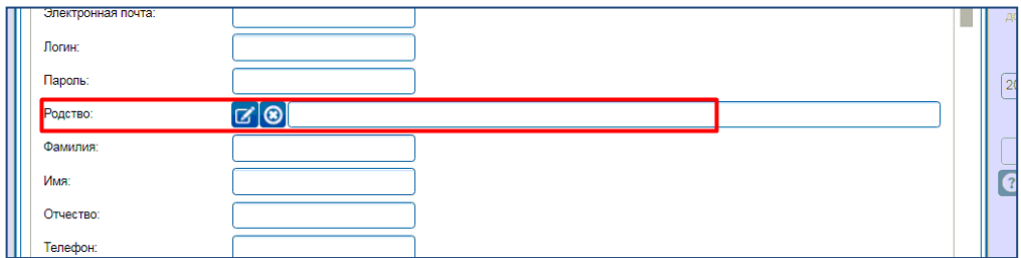

8. Заполнить данные заявителя в строки «Фамилия», «Имя», «Отчество» (если есть), «Телефон».

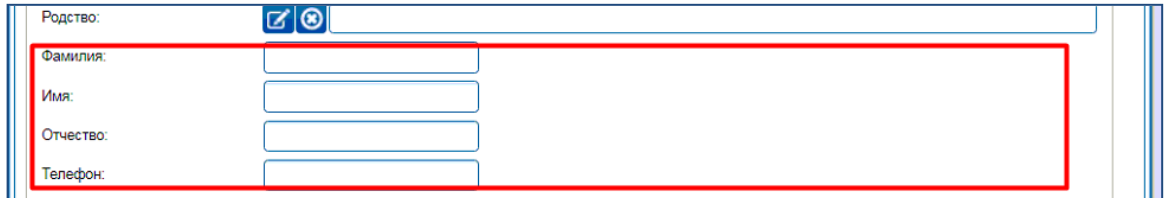

9. Внести данные удостоверения личности заявителя.

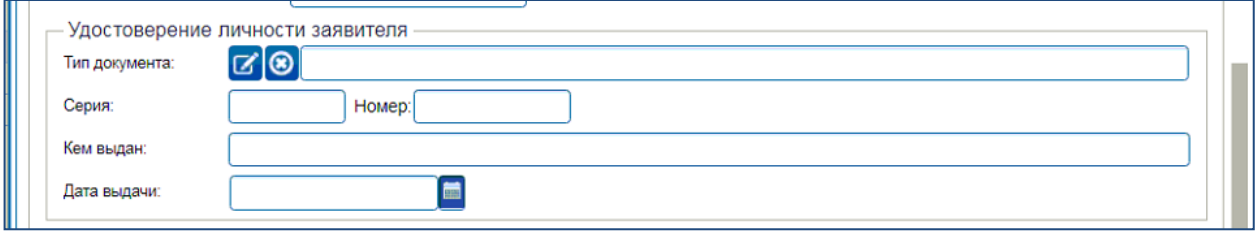

#### 10. Заполнить данные об обучающемся.

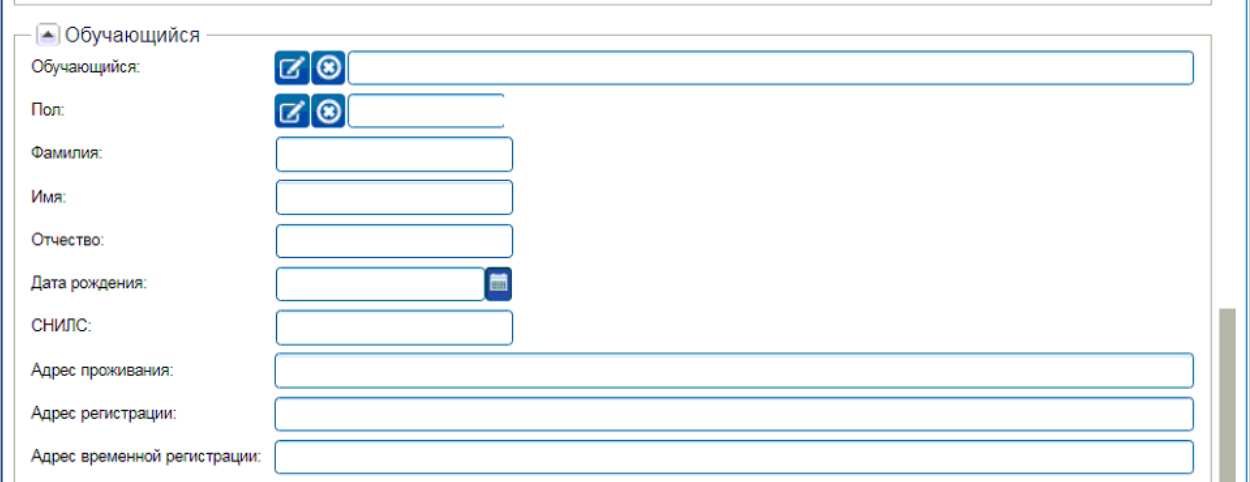

#### 11. Заполнить данные об удостоверении личности обучающегося.

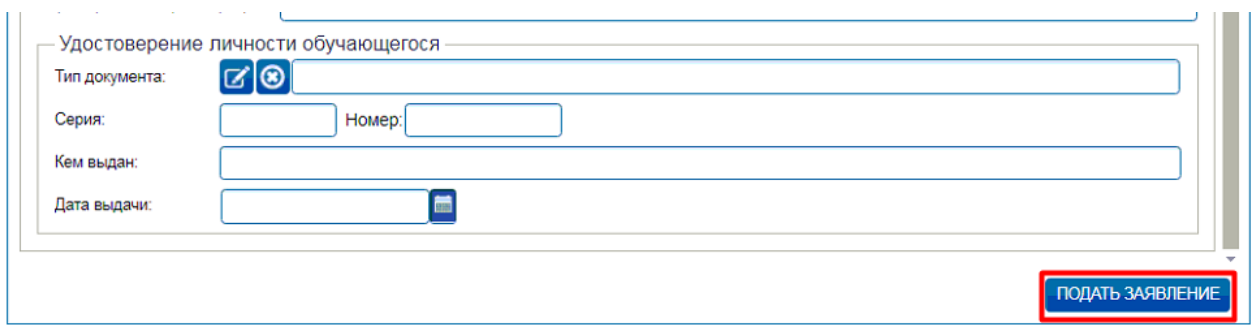

#### **Примечания!**

Формат ввода номера свидетельства о рождении, выданного в Российской Федерации:

Серия: римские цифры (необходимо набрать в латинском регистре буквами I, V, X), две буквы русской раскладкой клавиатуры, номер: 6 (шесть) цифр.

Если свидетельство выдано в другом государстве:

В графе «Тип документа» выберите строку «Свидетельство о рождении, выданное уполномоченным органом иностранного государства»

12. Нажать кнопку «Подать заявление».

## **Подтверждение данных в заявлении на получение сертификата**

В реестре заявлений выбрать необходимое заявление и нажать кнопку «Открыть».

Внимательно проверить все внесенные данные.

При необходимости данные можно изменить и сохранить изменения.

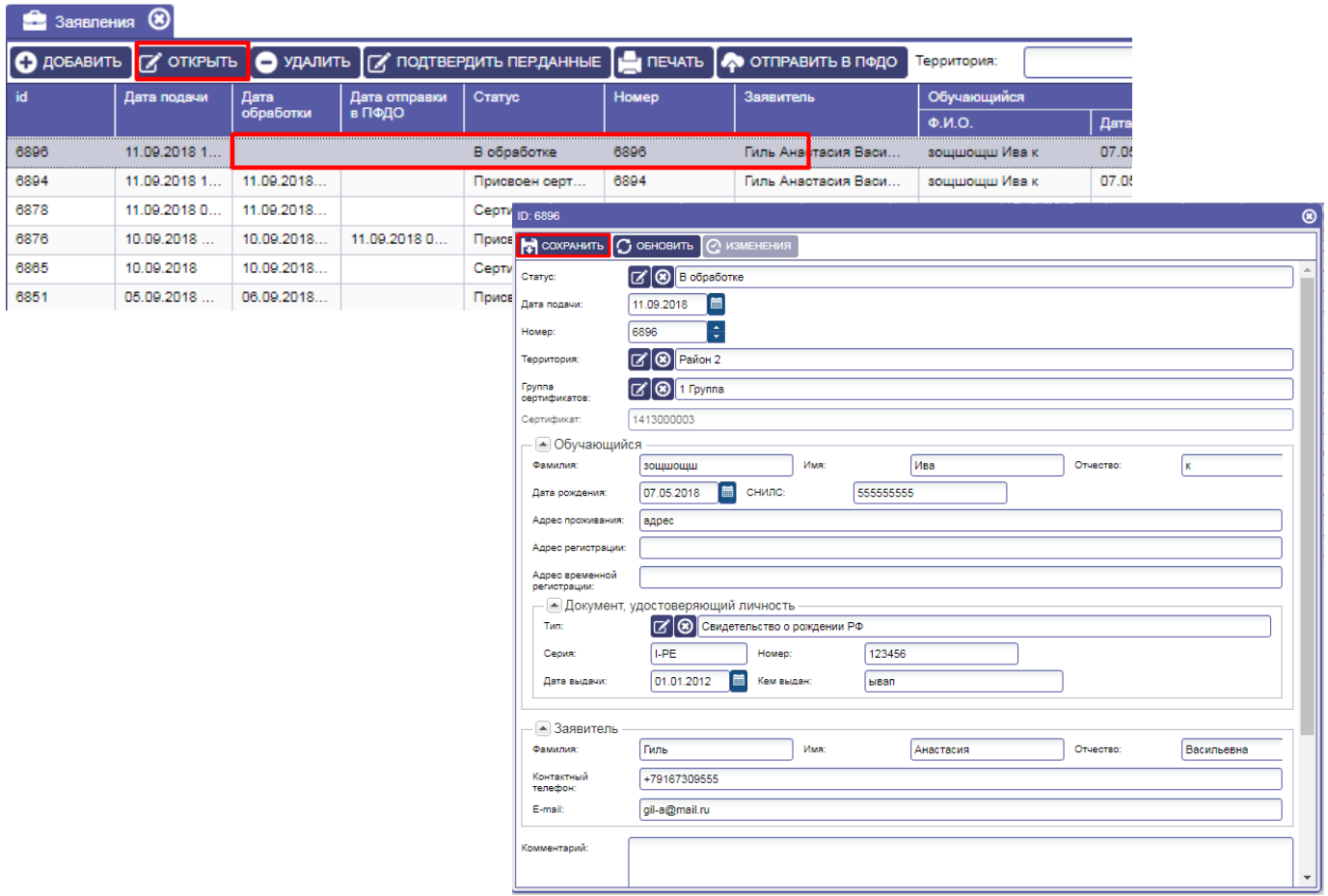

**Внимание!** Корректировать данные можно только тогда, когда заявление находится в статусе «В обработке» и не было подтверждения данных.

В случае, когда родитель **не правильно указал территорию** в заявлении на получение сертификата, то возможность её (территории) изменения есть в заявлении, **НО ДО МОМЕНТА «Подтверждения данных»**.

Для этого необходимо, выбрать заявление, открыть его и перевыбрать **территорию и группу сертификата**:

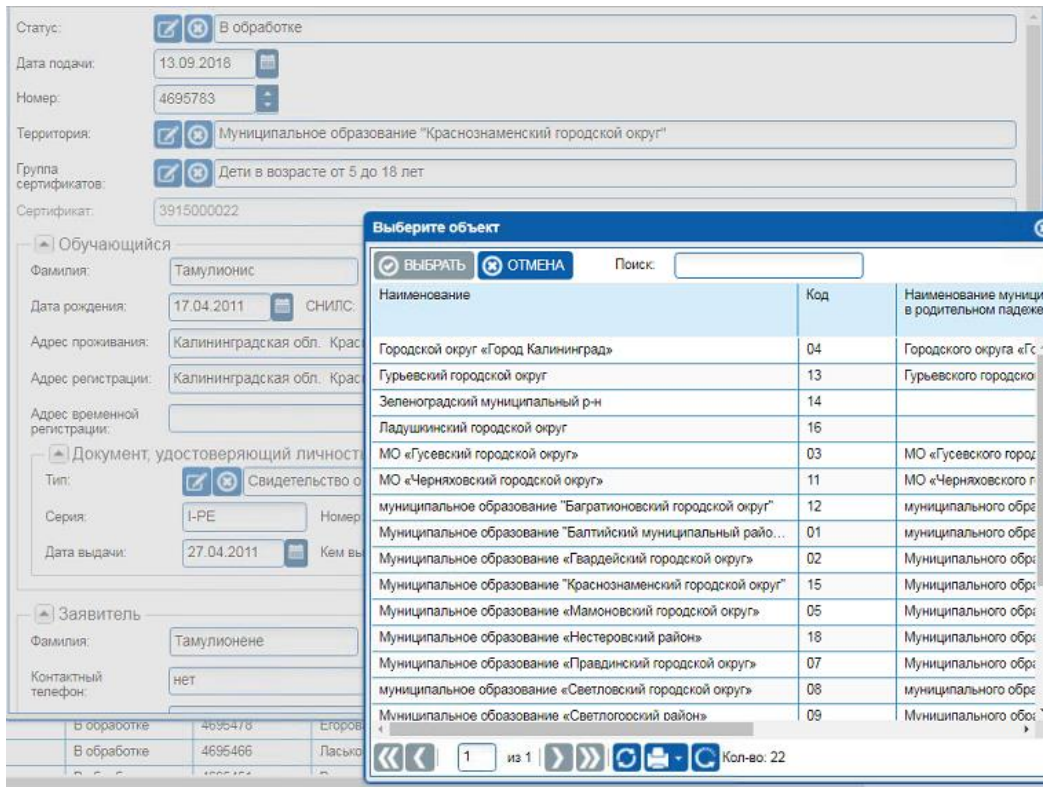

Если все данные внесены корректно и правильно, то необходимо подтвердить данные.

Для подтверждения данных необходимо нажать кнопку «Подтвердить данные».

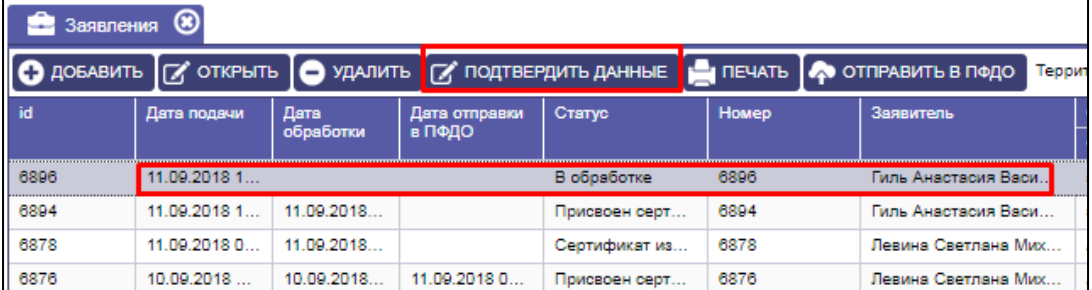

Система попросит подтвердить присвоение сертификата или отказать в присвоении сертификата заявлению.

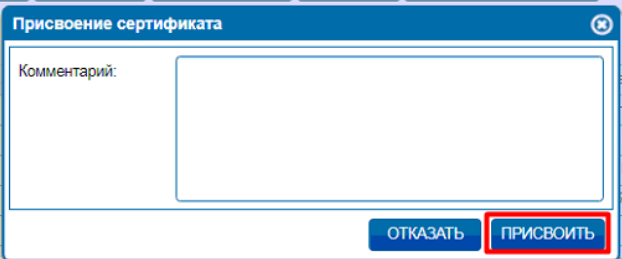

Для заявления будет указана дата обработки.

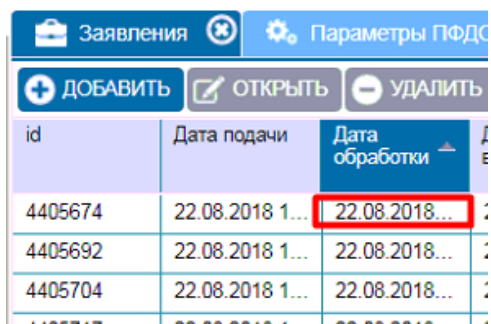

Для отправки заявления в ПФДО необходимо:

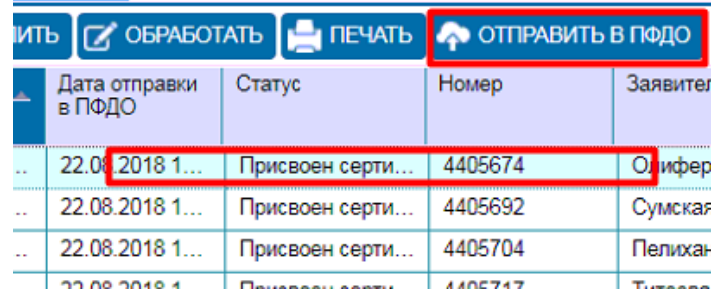

Выделить заявление и нажать кнопку «Отправить в ПФДО».

Система сообщит, что заявление отправлено и его статус изменится на «Присвоен сертификат».

## **Удаление заявления.**

Для удаления заявления необходимо:

- 1. Выбрать заявление для удаления.
- 2. Удалить данное заявление.
- 3. Проверить удалился ли сертификат.

## **Примечания!**

Удалять заявление можно только в том случае, если оно не было направлено в систему ПФДО.